解决方案实践

# 高达综合供应链管理平台解决方案实践

文档版本 1.0 发布日期 2023-12-07

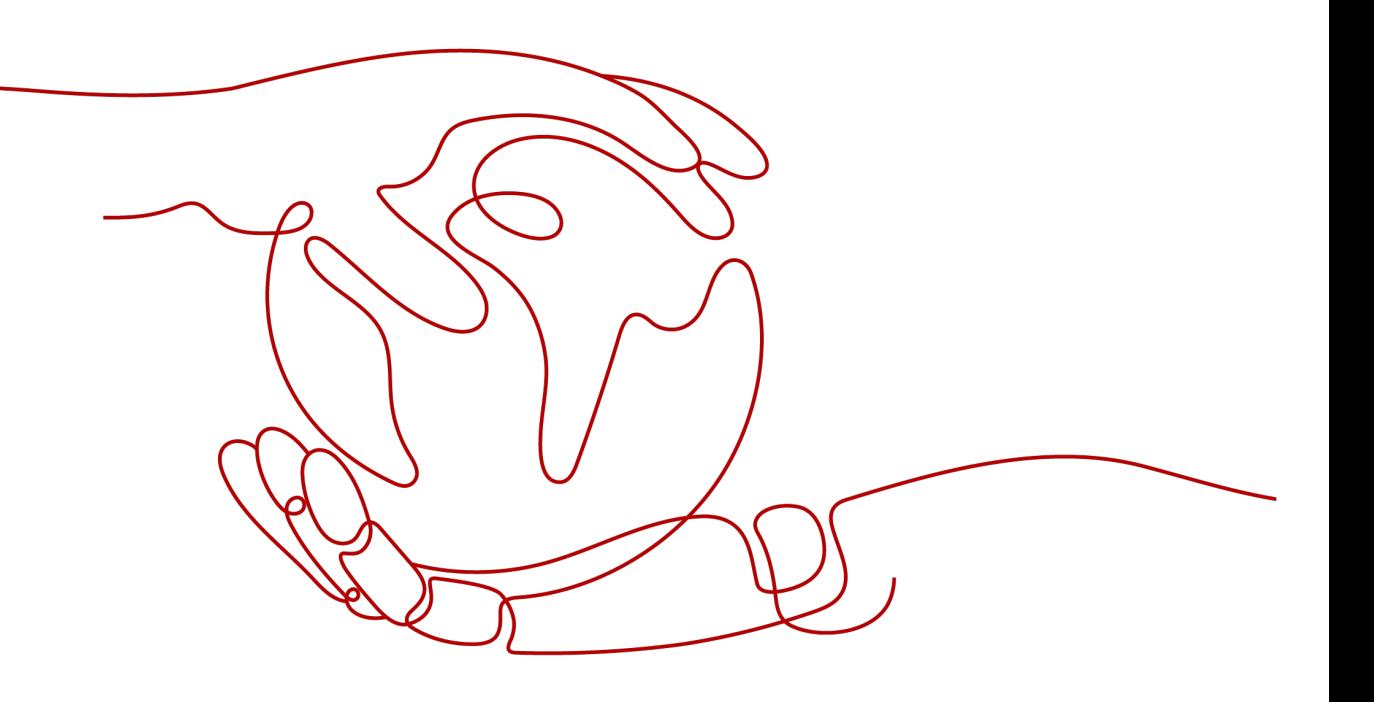

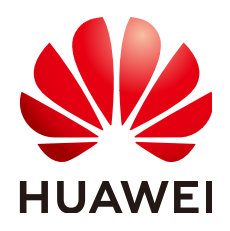

## 版权所有 **©** 华为技术有限公司 **2024**。 保留一切权利。

非经本公司书面许可,任何单位和个人不得擅自摘抄、复制本文档内容的部分或全部,并不得以任何形式传 播。

## 商标声明

**、<br>HUAWE和其他华为商标均为华为技术有限公司的商标。** 本文档提及的其他所有商标或注册商标,由各自的所有人拥有。

## 注意

您购买的产品、服务或特性等应受华为公司商业合同和条款的约束,本文档中描述的全部或部分产品、服务或 特性可能不在您的购买或使用范围之内。除非合同另有约定,华为公司对本文档内容不做任何明示或暗示的声 明或保证。

由于产品版本升级或其他原因,本文档内容会不定期进行更新。除非另有约定,本文档仅作为使用指导,本文 档中的所有陈述、信息和建议不构成任何明示或暗示的担保。

安全声明

## 漏洞处理流程

华为公司对产品漏洞管理的规定以"漏洞处理流程"为准,该流程的详细内容请参见如下网址: <https://www.huawei.com/cn/psirt/vul-response-process> 如企业客户须获取漏洞信息,请参见如下网址: <https://securitybulletin.huawei.com/enterprise/cn/security-advisory>

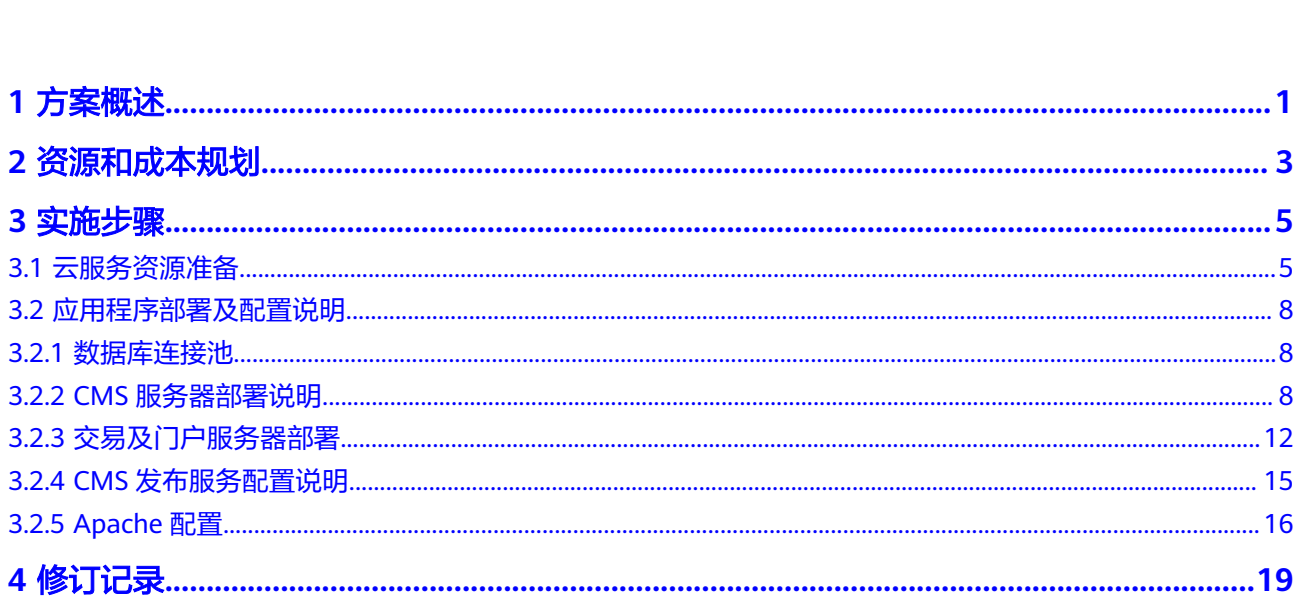

目录

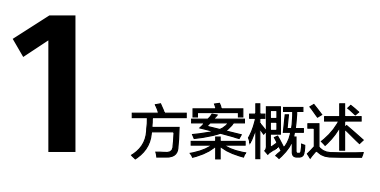

## <span id="page-4-0"></span>应用场景

高达供应链综合服务平台解决方案是基于华为云打造的大宗行业数字供应链服务平 台,旨在信息化层面制定全面影响友商的战略目标,以数字供应链服务平台的形式建 设供应链上下游(供应链管理、智能云仓、智慧物流、互联网营销、期现结合、数字 化采购平台等)生态多个系统,快速高效的实现信息化建设和运营实践,全面提升及 扩展生态系的服务能力与竞争优势,打造数字化供应链。

应用场景可:

- 智慧供应链: 供应链进销存管理、集团控制; 供应链闭环管理、业财管理; 多平 台互联互通、过程全面跟踪;多种业务管理、期现结合。
- 物联网监管仓:多仓多模式仓储业务精益管理;物联网中台及智能化应用;在线 协同服务、园区管理服务;云监管及物联网化改造。
- 智能物流调度:运输业务管理、运力资源整合;多平台多角色在线协同;运输过 程可视化、智能化跟踪;规范业务流程、优化资源配置。
- 互联网营销:以客户为中心,支撑业务拓展;业务协同-在线化、客户服务-移动 化、交易单据-电子化; 加强内外部协同、优化流程。
- 数字化采购: 流程数字化采购、阳光透明; 多种询货寻源方式、降本增效; 过程 留痕、节点监控、大数据;丰富的生态体系延申。
- 供应链金融: 多场景应用物联网监管仓; 支持多种融资模式, 全程监控、风控预 警;线上化金融服务平台,四流合一。
- 信息化规划:信息平台规划与建设;信息化趋势与技术架构;业务流程梳理;实 施策略与建设方案。
- 开发平台服务:二次开发与快速迭代、系统协;同与交互、系统设计与实现;技 术标准与规范、服务器资源;运维管理、运维团队组织架构。
- VIP服务: 定制开发、专人团队;技术培训、快速响应;行业咨询、托管运维。
- 战略合作:技术共享、资源共享;业务拓展、商务协同;高层互访、服务代理。

## 方案架构

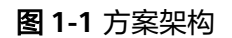

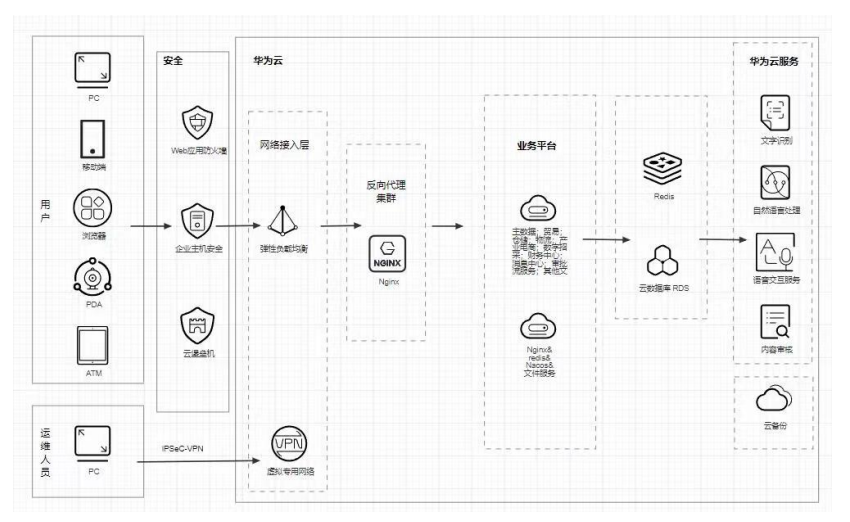

## 方案优势

- 基于华为云先进的微服务架构、标准化接口服务、可视化开发平台支撑、柔性平 台满足企业发展对软件高迭代和可扩展的需求。
- 功能覆盖全产业链,从生产端到销售端,供应链各个节点形成闭环,真正意义上 实现了一体化供应链协同服务。
- 结合物联网IoT技术,实现无人干预的数据采集,并结合云贸云仓等平台,形成物 联网数据与云平台数据的双螺旋DNA特性,数据可靠性极大提升。
- 基于谷神低代码aPaaS应用开发平台统一构建供应链综合服务平台方案,统一技术 底座,微服务赋能,各平台之间既解耦又虚拟一体,数据交互简单高效,开创性 的实现多平台虚拟一体化的业务和技术创新。
- 专注于大宗商品领域全产业链软件系统研究,掌握企业管理各环节痛点问题,具 备集团化管控体系思路、全流程供应链管理、上下游服务拓展、打造中台体系、 接口中心等能力。

# **2** 资源和成本规划

## <span id="page-6-0"></span>表 **2-1** 资源和成本规划内容说明

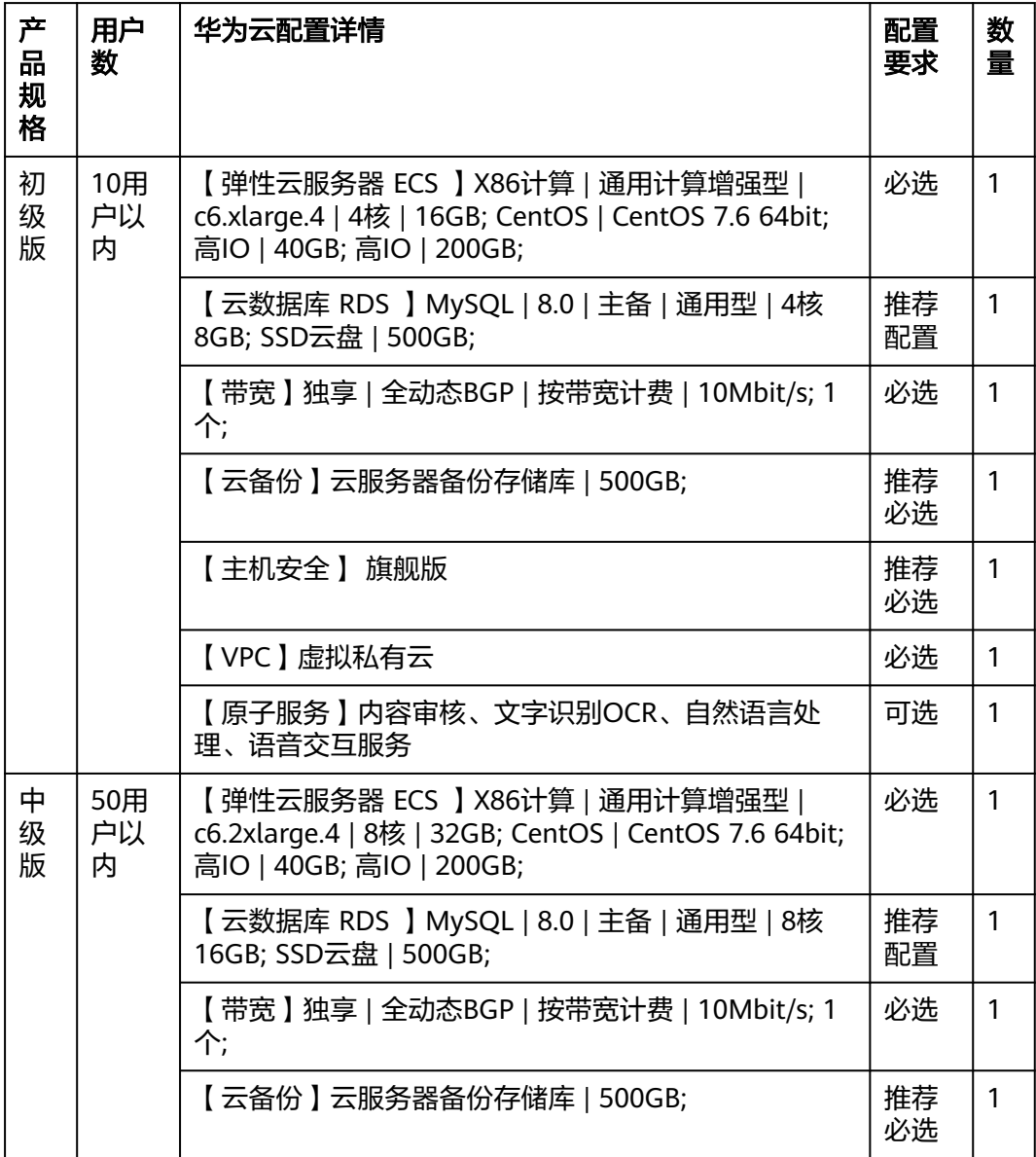

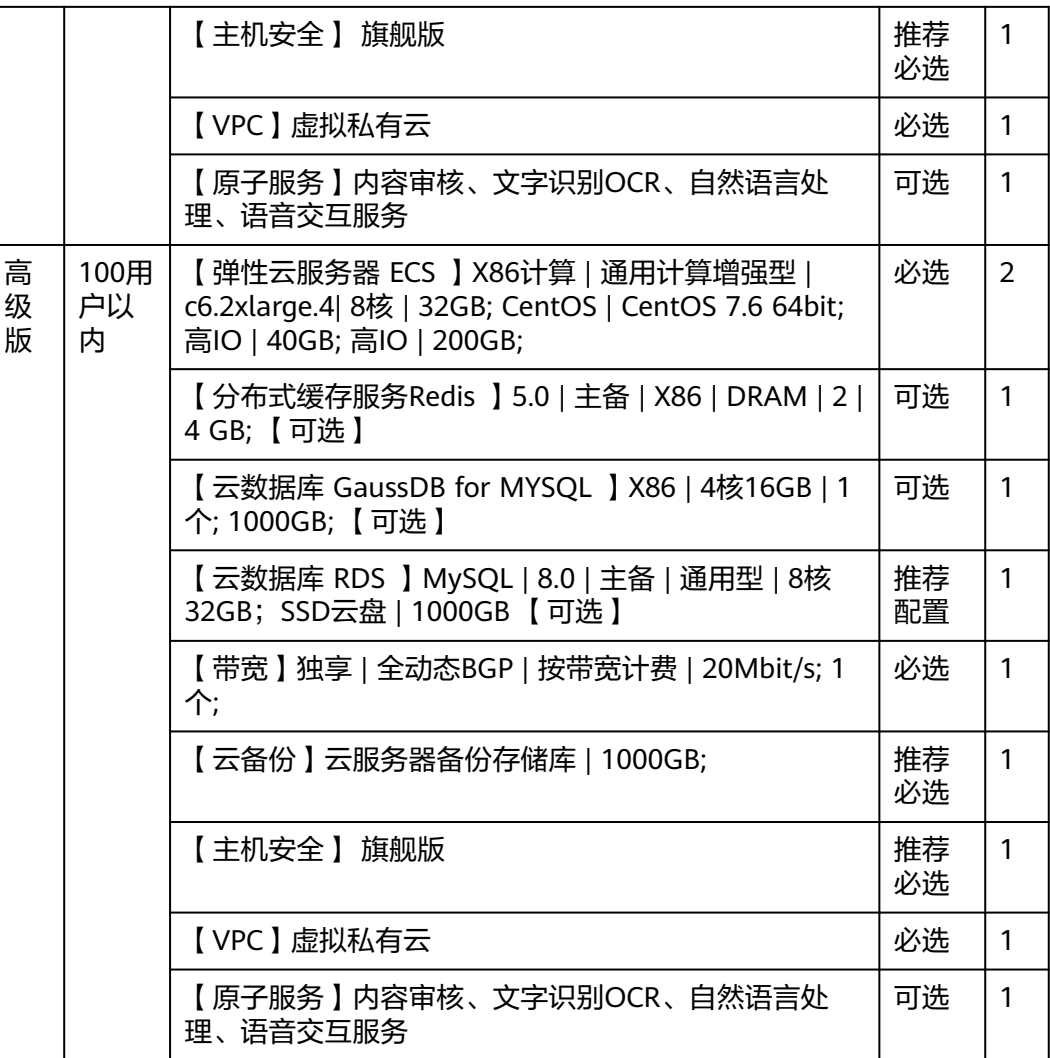

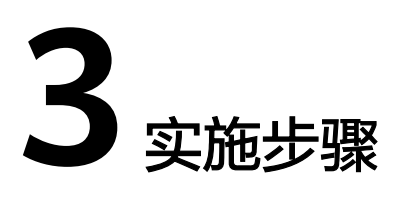

<span id="page-8-0"></span>3.1 云服务资源准备

3.2 [应用程序部署及配置说明](#page-11-0)

# **3.1** 云服务资源准备

## **VPC&**子网**&**安全组

虚拟私有云(Virtual Private Cloud,简称VPC),为云服务器、云容器、云数据库等 资源构建隔离的、用户自主配置和管理的虚拟网络环境,提升用户云上资源的安全 性,简化用户的网络部署。

- 1. 登录华为云,进入网络控制台
- 2. 在左侧菜单栏选择"虚拟私有云",单击"创建虚拟私有云"
	- 自定义VPC名称, 如vpc-alarm-platform (记住自己创建的VPC名称, 后面需 要用到)
	- 自定义VPC网段,如172.16.0.0/16 (即VPC的地址范围,VPC内的子网地址必 须在VPC的地址范围内)
	- 自定义子网名称, 如subnet-alarm-platform, 选择子网所在可用区为可用区 1
	- 自定义子网网段,如172.16.0.0/24,注意子网网段需要在VPC的地址范围 内,并且后续资源尽量在同一子网。

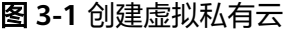

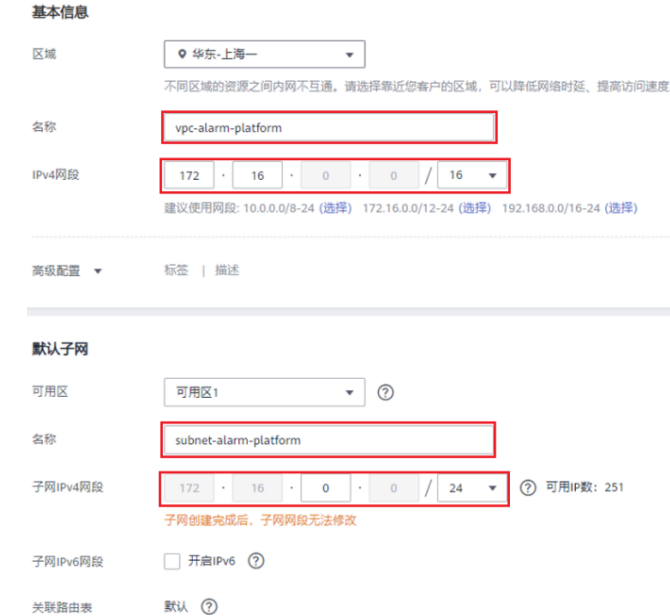

- 3. 其他配置项默认即可。单击"立即创建",完成VPC的创建。可单击查看创建好 的VPC详情。
- 4. 在网络控制台左侧菜单栏选择"访问控制 > 安全组",单击"创建安全组",名 称自定义,如:sg-alarm-platform(这个安全组是为了后续给RDS等服务使用)
- 5. 单击确定,完成安全组的创建 6. 单击进入步骤5创建的安全组,配置入方向规 则:开放3306、80、443、3389、 22等端口。

## 弹性云服务器 **ECS**

创建ECS实例,命名ecs-beijing,规格选择c6.4xlarge.4,操作系统8.2 64bit;,系统盘 通用SSD 500GB,绑定创建的VPC和安全组,立即购买EIP(按流量计费,带宽10M)

图 **3-2** 创建 ECS 实例 1

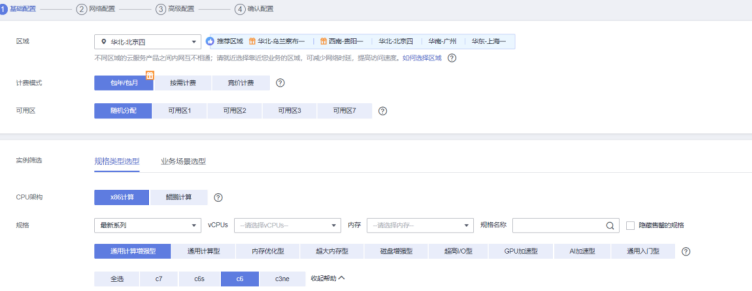

### 图 **3-3** 创建 ECS 实例 2

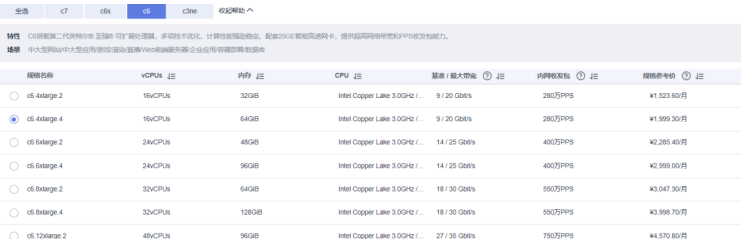

## 云数据库 **RDS for MySQL**

云数据库是稳定可靠、可弹性伸缩的云数据库服务。通过云数据库能 够在几分钟内完 成数据库部署。 登录华为云RDS管理控制台。

- 1. 登录华为云RDS管理控制台。
	- 实例名称:rds-Mysql
	- VPC:vpc-alarm-platform
	- 子网: subnet-alarm-platform –
	- 安全组: sq-alarm-platform
	- 数据库引擎:Mysql
	- 数据库版本:13
	- 可用区:可用区2
	- 性能规格:4核8GB
	- 存储空间:500GB
	- 数据库端口:3306
	- 其他配置按默认即可

### 图 **3-4** 管理控制台 1

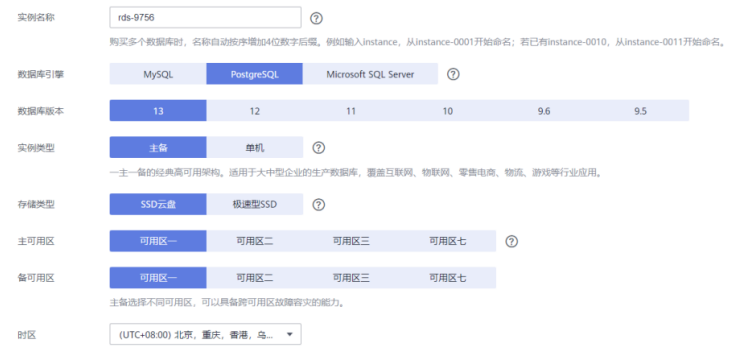

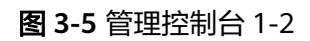

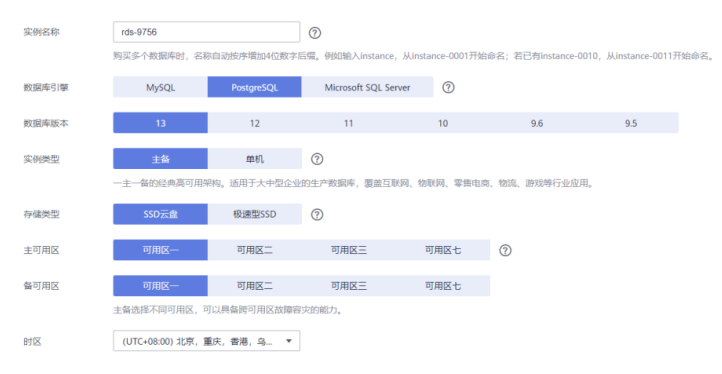

- 2. 完成MySQL创建;
- 3. 针对创建成功的rds-mysql,单击"登录"

<span id="page-11-0"></span>图 **3-6** RDS 管理控制台 2

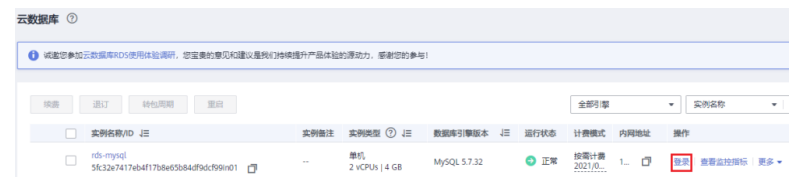

4. 输入密码,成功登录

# **3.2** 应用程序部署及配置说明

# **3.2.1** 数据库连接池

## 注意

这里的连接池配置包括**CMS**服务程序、交易程序及门户后台程序的配置,请根据实际 服务器需要,调整、删减相关的配置。

修改配置文件:

#vi /dat/www/jboss-4.0.3/server/default/deploy/oracle-ds.xml

图 **3-7** 修改配置文件

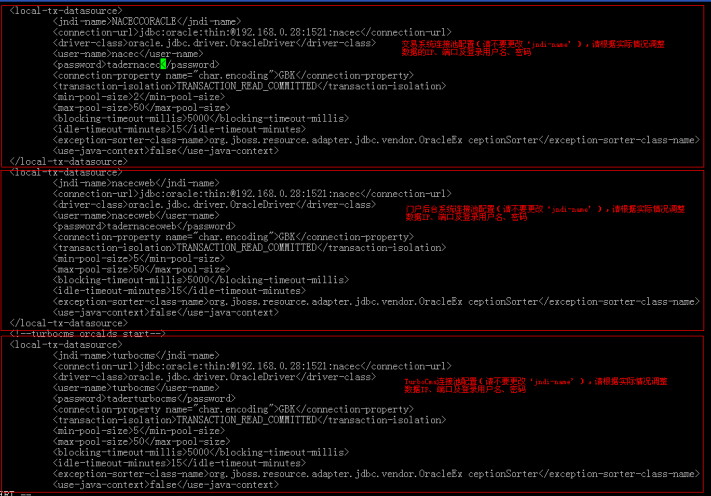

根据实际情况调整数据库连接池。

# **3.2.2 CMS** 服务器部署说明

## **TurboCMS** 程序部署及配置说明

- 步骤**1** 上传文件cms.war.zip到目录\$JBOSS\_DEPLOY
- 步骤**2** 解压缩文件:

#cd /dat/www/jboss-4.0.3/server/default/deploy #unzip ./cms.war.zip #rm ./cms.war.zip

- 步骤**3** CMS模版文件部署:
	- 1. 把最新的site6目录解压缩到/dat/www/website/work/site6即可
	- 2. 模拟安装,可以下载source/program/site6.zip文件然后解压缩到/dat/www/ website/work/目录中

## 注意

这个程序包不是最新的,正式使用时,请从其他途径获取最新的包。

- 3. 请注意:CMS部署比较复杂,请自己研究下CMS的程序环境结构本文不再详细介 绍。
- 4. CMS配置说明

配置文件地址:

#vi /dat/www/jboss-4.0.3/server/default/deploy/cms.war/WEB-INF/classes/CONFIG.properties

#### 图 **3-8** CMS 配置

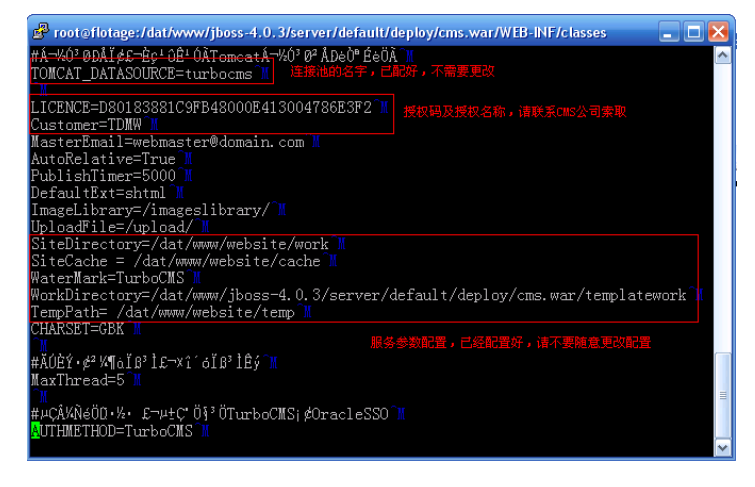

**----**结束

## 门户后台程序部署及配置说明

步骤**1** 上传文件nacecweb.war、webdocs.war到服务器/dat/www/jboss-4.0.3/server/ default/deploy目录中。

## 注意

安装目录下的程序不一定是最新版本的程序,安装前请确认。

步骤**2** 解压安装程序:

#cd /dat/www/jboss-4.0.3/server/default/deploy #unzip ./nacecweb.war.zip #rm ./nacecweb.war.zip

#unzip ./webdocs.war.zip #rm ./webdocs.war.zip

#### 步骤**3** 服务配置说明:

1. 配置文件

#vi /dat/www/jboss-4.0.3/server/default/deploy/nacecweb.war/WEB-INF/classes/systemconf.properties

图 **3-9** 配置文件

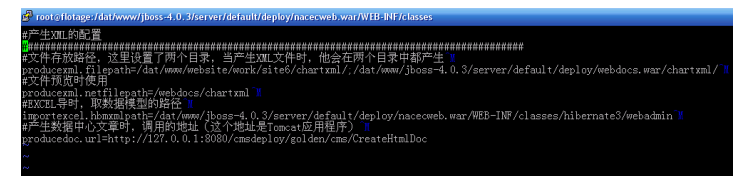

原则上,该配置文件不需要修改。

2. 邮件配置说明:

#vi /dat/www/jboss-4.0.3/server/default/deploy/nacecweb.war/WEB-INF/classes/Mail.properties

#### 图 **3-10** 邮件配置说明

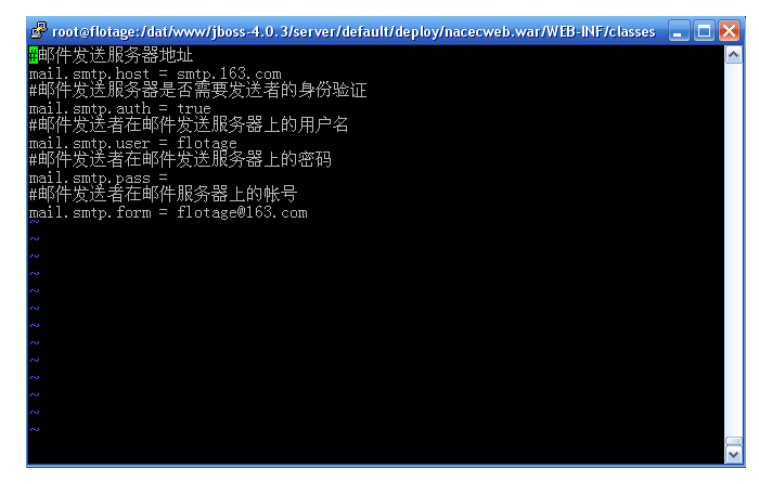

根据实际情况调整。

**----**结束

## 全文检索服务程序部署及配置说明

CMS服务器上安装全文检索服务的目的只有一个,就是产生全文检索所需的索引文件

步骤**1** 上传filesearch.war文件到/dat/www/jboss-4.0.3/server/default/deploy目录中。

## 注意

安装目录下的程序不一定是最新版本的程序,安装前请确认。

## 步骤**2** 解压安装程序

#cd /dat/www/jboss-4.0.3/server/default/deploy #unzip ./filesearch.war.zip #rm ./filesearch.war.zip

#### 步骤**3** 服务配置说明:

#### 配置文件:

#vi /dat/www/jboss-4.0.3/server/default/deploy/filesearch.war/WEB-INF/classes/Search.xml

#### 图 **3-11** 配置文件

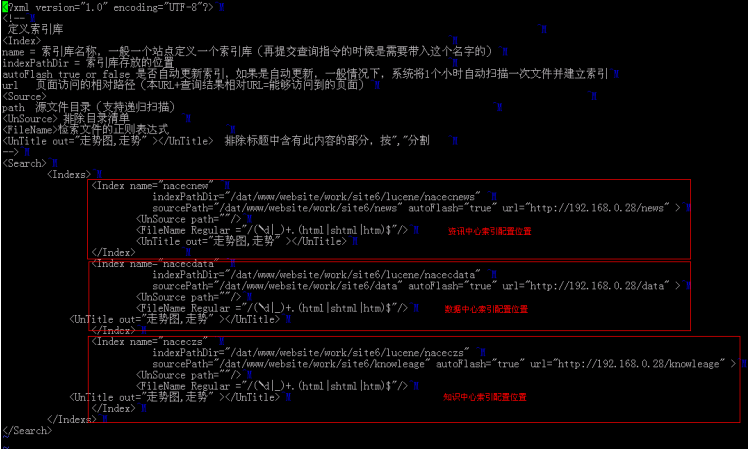

```
<Search>
  <Indexs>
    <Index name="nacecnew" 
       <!--这里是存放索引文件的目录,把他放到CMS目录中,方便通过CMS的deploy服务发布索引文件到各个
WEB站点上去--> 
        indexPathDir="/dat/www/website/work/site6/lucene/nacecnews" 
        <!--这里是扫描源文件目录,指向CMS源文件路径,不需要调整-->
        sourcePath="/dat/www/website/work/site6/news" 
        autoFlash="true" 
        <!--域名,请调整成实际域名-->
        url="http://192.168.0.28/news" >
     <UnSource path=""/>
      <FileName Regular ="/(\d|_)+.(html|shtml|htm)$"/>
     <UnTitle out="走势图,走势" ></UnTitle>
    </Index>
    <Index name="nacecdata"
        indexPathDir="/dat/www/website/work/site6/lucene/nacecdata"
        sourcePath="/dat/www/website/work/site6/data" 
        autoFlash="true" 
        url="http://192.168.0.28/data">
      <UnSource path=""/>
 <FileName Regular ="/(\d|_)+.(html|shtml|htm)$"/>
 <UnTitle out="走势图,走势" ></UnTitle>
    </Index>
    <Index name="naceczs"
        indexPathDir="/dat/www/website/work/site6/lucene/naceczs"
        sourcePath="/dat/www/website/work/site6/knowleage" 
        autoFlash="true" 
        url="http://192.168.0.28/knowleage" >
     <UnSource path=""/
     <FileName Regular ="/(\d|_)+.(html|shtml|htm)$"/>
      <UnTitle out="走势图,走势" ></UnTitle>
    </Index>
  </Indexs>
 </Search>
```
#### **----**结束

## <span id="page-15-0"></span>**CMS** 文章发布系统部署及配置说明

#### 图 **3-12** 配置说明

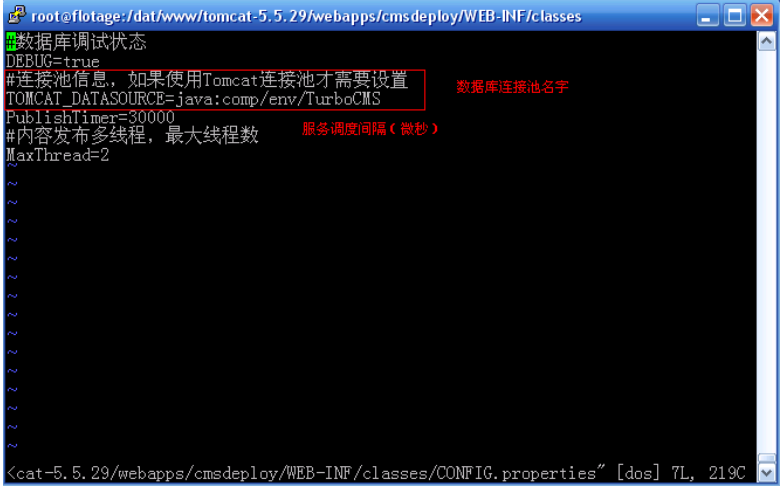

# **3.2.3** 交易及门户服务器部署

## 交易程序部署及配置说明

- 1. 由于交易系统程序升级比较频繁,部署的时候,程序包需要从其他应用服务器上 去备份然后上传到\$JBOSS\_DEPLOY目录,然后解压缩、删除压缩文件即可。
- 2. 交易系统程序包包含两个目录,即: excec.war、nacecwebdocs.war;去其他服 务器上下载执行文件的方法如下:

## 注意

这里的命令不在新服务器上执行,而是在已经在线运行的服务器上执行。

#cd /dat/www/jboss-4.0.3/server/default/deploy

- #zip -r /dat/setup/excec.war.zip ./excec.war
- #zip -r /dat/setup/nacecwebdocs.war.zip ./nacecwebdocs.war
- #zip -r /dat/setup/nacecweb.war.zip ./nacecweb.war
- #zip -r /dat/setup/webdocs.war.zip ./webdocs.war
- #zip -r /dat/setup/filesearch.war.zip ./filesearch.w

上面命令完成后,需要使用FTP工具将压缩的文件从服务器上下载到本地,然后在 将文件放到\$JBOSS DEPLOY目录中,然后执行解压缩命令。

#cd /dat/www/jboss-4.0.3/server/default/deploy #unzip ./excec.war.zip #rm ./excec.war.zip #unzip ./nacecwebdocs.war.zip #rm ./nacecwebdocs.war.

- 3. 如果没有最新的全量程序包,则需要向高达索要完整的最新版程序包
- 4. 模拟环境下,可以去下载: excec.war、nacecwebdocs.war。

## 注意

这个程序包不是最新的,只提供安装测试用。

5. 交易系统配置说明:

配置文件:

#vi /dat/www/jboss-4.0.3/server/default/deploy/excec.war/WEB-INF/classes/systemconf.properties

#### 图 **3-13** 交易系统配置说明

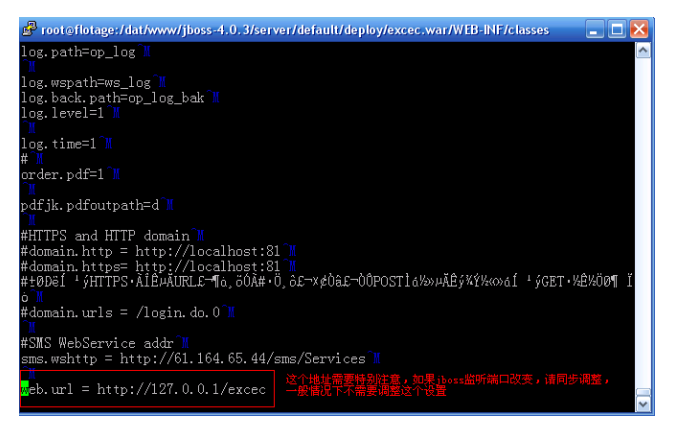

## 门户系统部署及配置说明

- 步骤**1** 传文件nacecweb.war、webdocs.war到服务器/dat/www/jboss-4.0.3/server/default/ deploy目录中。
- 步骤**2** 解压安装程序:

#cd /dat/www/jboss-4.0.3/server/default/deploy #unzip ./nacecweb.war.zip #rm ./nacecweb.war.zip #unzip ./webdocs.war.zip #rm ./webdocs.war.zip

步骤**3** 服务配置说明:

配置文件:无需配置文件

**----**结束

## 注意

门户后台包含两部分内容,及后台管理和数据检索功能,其中,后台管理不允许部署 到交易及门户服务器上,否则存在安全隐患!!!!所以需要删除文件包/dat/www/ jboss-4.0.3/server/default/deploy/nacecweb.war/admin目录,不管是安装程序,还 是升级程序,都不允许把这个目录发布到交易及门户服务器上,否会出现严重后果。

## 全文检索系统部署及配置说明

步骤**1** 上传filesearch.war文件到/dat/www/jboss-4.0.3/server/default/deploy目录中。

## 注意

安装目录下的程序不一定是最新版本的程序,安装前请确认。

#### 步骤**2** 解压安装程序:

#cd /dat/www/jboss-4.0.3/server/default/deploy #unzip ./filesearch.war.zip #rm ./filesearch.war.zip

#### 步骤**3** 服务配置说明:

#### 配置文件:

#vi /dat/www/jboss-4.0.3/server/default/deploy/filesearch.war/WEB-INF/classes/Search.xml <Search> <Indexs> <Index name="nacecnew" <!--这里是存放索引文件的目录,把他放到CMS目录中,方便通过CMS的deploy服务发布索引文件到各个WEB站 点上去--> indexPathDir="/dat/www/jboss-4.0.3/server/default/deploy/nacecweb.war/lucene/nacecnews" <!--无效,可以不配置--> sourcePath="" autoFlash="true" <!--无效,可以不配置--> url="" > <UnSource path=""/> <FileName Regular ="/(\d|\_)+.(html|shtml|htm)\$"/> <UnTitle out="走势图,走势" ></UnTitle> </Index> <Index name="nacecdata" indexPathDir="/dat/www/jboss-4.0.3/server/default/deploy/nacecweb.war/lucene/nacecdata" sourcePath="" autoFlash="true" url=""> <UnSource path=""/> <FileName Regular ="/(\d|\_)+.(html|shtml|htm)\$"/> <UnTitle out="走势图,走势" ></UnTitle> </Index> <Index name="naceczs" indexPathDir="/dat/www/jboss-4.0.3/server/default/deploy/nacecweb.war/lucene/naceczs" sourcePath="" autoFlash="true"  $url="="$ <UnSource path=""/> <FileName Regular ="/(\d|\_)+.(html|shtml|htm)\$"/> <UnTitle out="走势图,走势" ></UnTitle> </Index> </Indexs> </Search>

**----**结束

## 注意

请删除/dat/www/jboss-4.0.3/server/default/deploy/filesearch.war/create.jsp文件, 这个是创建索引的文件,请不要发布到交易及门户服务器上去!

# <span id="page-18-0"></span>**3.2.4 CMS** 发布服务配置说明

## 注意

本项只在CMS服务器上安装,其他服务器不需要安装。

## 步骤**1** 上传deployservice.zip文件到服务/app/www/website目录

#### 步骤**2** 解压缩服务文件命令:

#cd /app/www/website #unzip ./deployservice.zip #rm ./deployservice.zip

#### 步骤**3** 服务配置说明:

图 **3-14** 服务配置说明 1

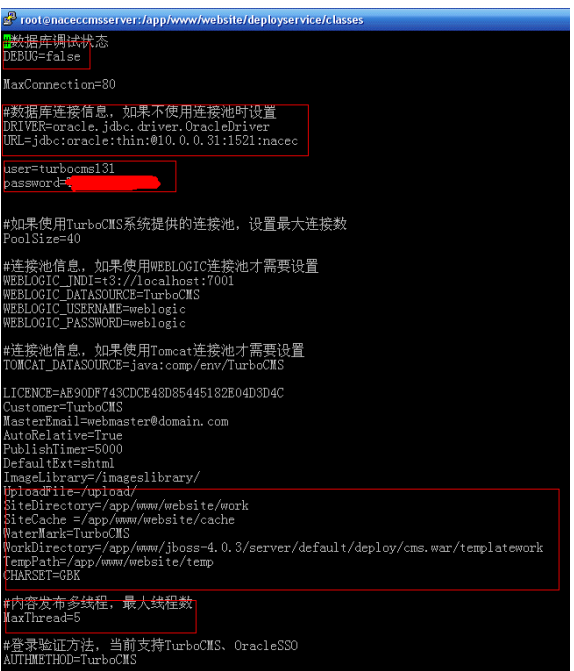

#### 图 **3-15** 服务配置说明 2

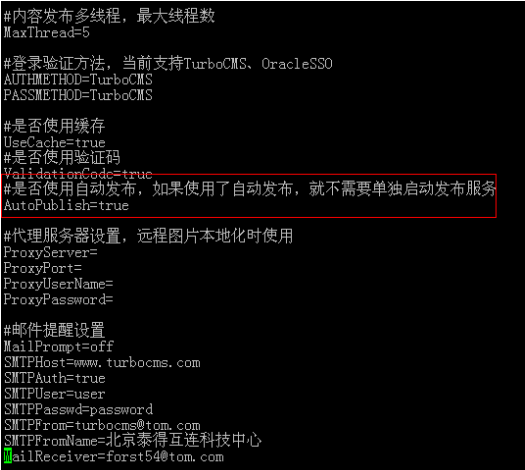

<span id="page-19-0"></span>#cd /app/www/website/deployservice/bin #chmod 777 cmsdeploy #chmod 777 cmspublish #chmod 777 \*.sh #cp cmsdeploy /etc/init.d/cmsdeploy #cp cmspublish /etc/init.d/cmspublish #chkconfig --add cmsdeploy #chkconfig --add cmspublish

#### 步骤**5** 启动服务

#service cmsdeploy start #service cmspublish start

#### 步骤**6** 停止服务

由于CMS没有提供停止服务的接口,所以,只能采用kill命令先把进程停止,然后再启 动服务了,停止方法如下:

先用#ps -aux查询当前的进程,得到如下结果

图 **3-16** 停止服务

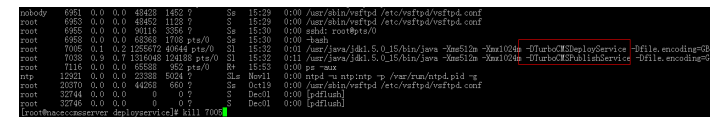

再采用#kill <进程号>的方式终止进程

**----**结束

# **3.2.5 Apache** 配置

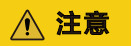

新版本的静态页面采用Apache的方式展现给用户,这里仅交易与门户服务器需要配 置,其他服务器不需要配置。

步骤**1** 修改Apache主配置文件(文件地址:#vi /etc/httpd/conf/httpd.conf):

## 图 **3-17** 修改 Apache 主配置文件 1

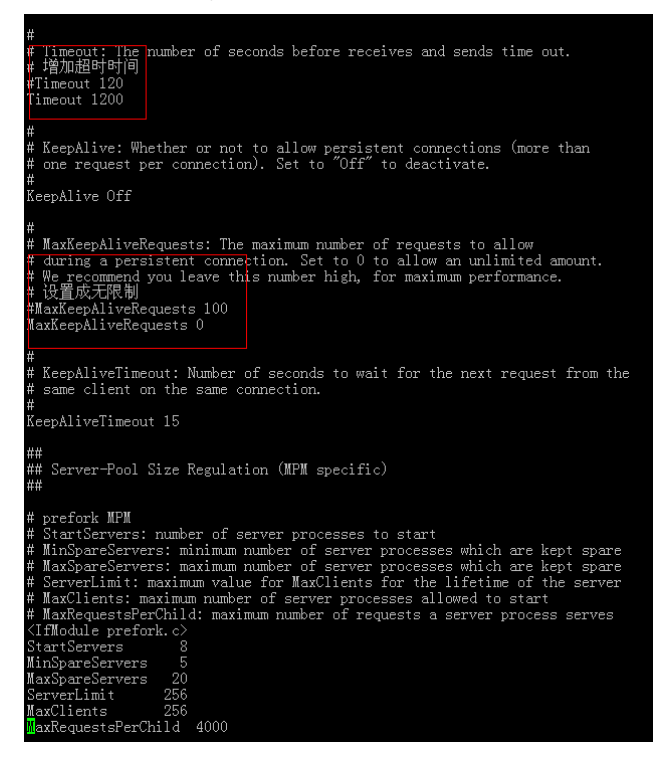

### 图 **3-18** 修改 Apache 主配置文件 2

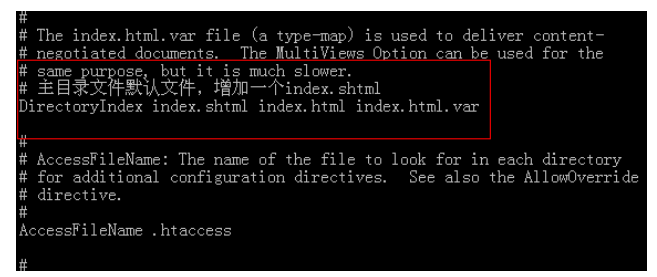

## 图 **3-19** 修改 Apache 主配置文件 3

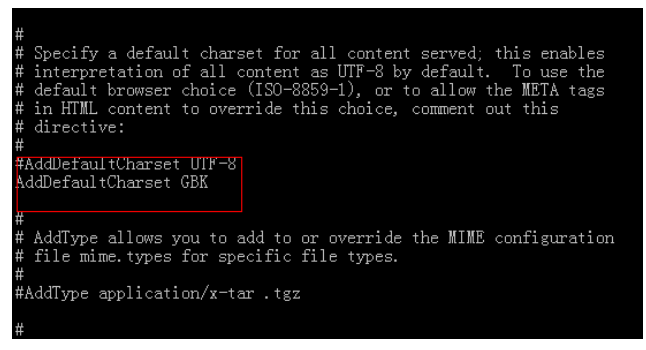

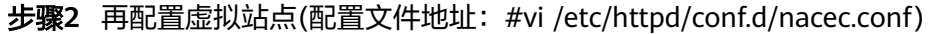

## 注意

- 1. 初始情况下,该文件是不存在的,需要新建。
- 2. 从安全性考虑,请删除/etc/httpd/conf.d/下的所有文件。
- 步骤**3** 启动apache服务:

#service httpd restart

**----**结束

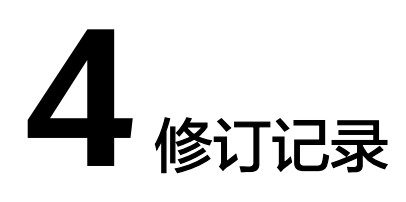

## <span id="page-22-0"></span>表 **4-1** 修订记录

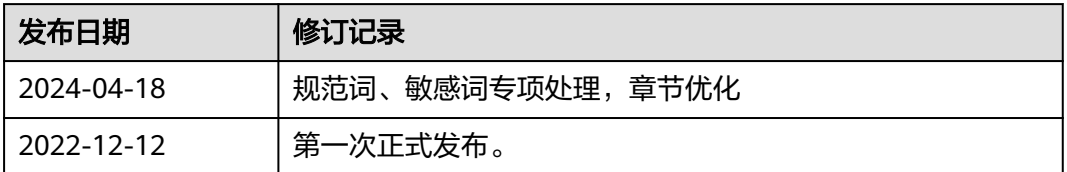